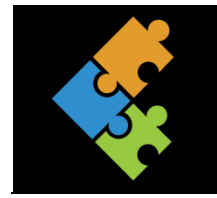

THEORIE

# **Jetzt wird aufgeräumt: Dateien und Ordner**

Wenn du mit verschiedenen Programmen auf dem Rechner arbeitest, sollen möglichst viele deiner Arbeiten auch gespeichert werden. Dies geschieht grundsätzlich auf zwei Arten:

- Im Arbeitsspeicher (RAM) werden die Daten kurzzeitig, also während der Arbeit, gespeichert.
- Auf der Festplatte oder einem anderen Speichermedium werden Informationen dauerhaft gespeichert.

Alles, was du behalten möchtest, muss langfristig gespeichert werden. Dazu ist die Festplatte (normalerweise mit dem Laufwerksbuchstaben C:\) da. Sie fasst grosse Datenmengen. Andere mögliche Laufwerke wären z.B. das CD/DVD-Laufwerk (könnte z.B. das Laufwerk (kurz LW) D:\ oder einen USB-Stick (z.B. LW E:\). Daneben gibt es noch Netzwerk-Laufwerke (z.B. LW S:\,). Das heisst, wenn mehrere Geräte miteinander zusammengeschlossen und verhängt sind, haben alle Zugriff auf einen sogenannten Server. Dies nennt man ein Netzwerk. Ein Server ist eigentlich nichts anderes als ein mega leistungsfähiger Computer mit vielen speziellen Programmen darauf. Unsere Schule ist ebenfalls in einem Netzwerk. Deshalb gibt es bei uns unter anderem das Laufwerk S:\.

Stell dir vor, dass jedes Laufwerk ein eigenes Zimmer ist. Hier hast du ganz viel Platz, um deine Sachen aufzubewahren. Das ist beim Computer genau das gleiche. Damit du bei dieser grossen Menge von Daten die Übersicht behalten kannst, muss man Ordnung haben. Je mehr man auf der Festplatte oder anderswo speichert, desto mehr sammelt sich auf deiner Festplatte an. Höchste Zeit also, mal richtig aufzuräumen.

Ausser den Laufwerken gibt es noch andere Behälter, in denen du deine gespeicherten Daten ablegen kannst. Diese Behälter schaffen dir einen Überblick in einem grossen Raum.

Das ist wie in deinem Zimmer. Um Ordnung und Übersicht behalten zu können, räumst du alle deine Sachen in Schränke, Regale und Schubladen.

Wenn diese Dateien nun einfach so auf der Festplatte herumliegen, dann entsteht ein solches Chaos wie in einem Zimmer, in dem es eben keine Schränke, Regale, Schachteln und Tische gibt. Das ganze Zeug aus den Schränken und Regalen würde kreuz und quer auf dem Boden liegen. Selbst das unordentlichste Zimmer hat mindestens einen Schrank oder ein Regal.

Und weil Windows ein ordentliches Betriebssystem ist, gibt

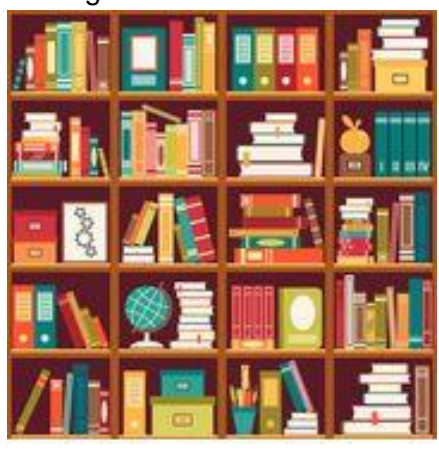

es auch dort so etwas wie Schränke und Regale. Die muss man sich bloss selber zurechtzimmern. Diese Behälter werden Ordner oder Verzeichnisse genannt. Das gilt für alle Behälter – Windows macht keinen Unterschied zwischen Regalen, Schubladen, Kisten oder Türen.

Wenn du das Zimmer aufräumst, wirfst du auch alles Papier in eine Schublade, alle Kleider in einen Schrank und alle Bücher, Ordner usw. an ihren Ort und schreibst sie dann vielleicht auch noch an. So funktioniert das auch in Windows.

Am besten überlegt man sich im Voraus, welche Dateien in welchen Behälter kommen sollen und wie der Behälter heissen soll. Also z.B. alle Briefe in den Ordner "BRIEFE", alle für die Schule in den Ordner "SCHULE" usw. Die ganzen Behälter erstellt man am besten unter "Eigene Dateien" oder hier in der Schule unter deinem Namen im Laufwerk S:\.

Im Computer sieht das ungefähr so aus:

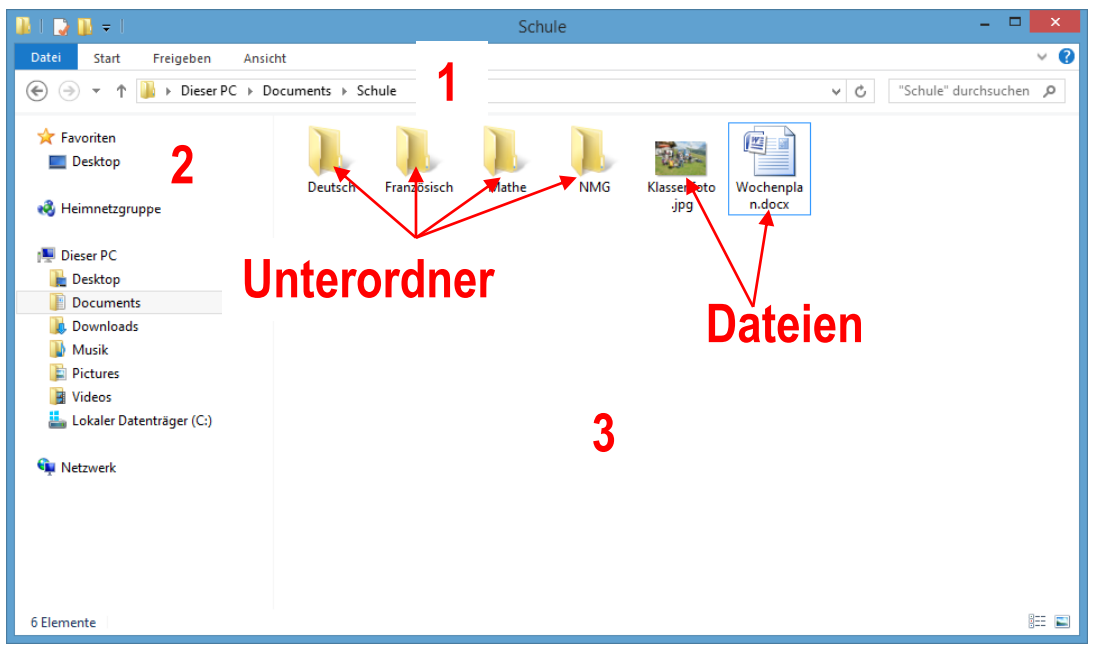

- 1) Adresszeile: Hier kannst du dich orientieren, wo du dich gerade befindest. Dies wird auch Pfad genannt (z.B. 00\_MI\Klasse\Melanie\). In einem Pfad können nur Laufwerke und Ordner aufgeführt werden, jedoch keine Dateien!
- 2) Navigation: Hier hast du einen Überblick über deine ganze Ablage etc.
- 3) Ordnerinhalt: In diesem Bereich werden alle Inhalte zu einem gewählten Ordner angezeigt. In diesem Beispiel sind es die Inhalte vom Ordner "Schule". Innerhalb dieses Ordners "Schule" gibt es verschiedene Unterordner (z.B. Deutsch, Französisch etc.) und Dateien (z.B. Word-Dokumente, Bilder etc.).

*Übrigens: Sämtliche Daten sind im Windows Explorer ersichtlich. Hier wird auch Ordnung mittels einer Datenstruktur gemacht.* 

#### **1.1. Ein neuer Ordner**

Einen neuen Ordner anlegen kann man auf mehrere Arten.

- Wähle das Laufwerk, in welchem du Ordnung schaffen bzw. die Datenablage strukturieren möchtest. In der Schule legst du deine Daten ins Laufwerk S => in dein Verzeichnis. Zu Hause werden diese meistens unter "Dokumente" abgelegt.
- Klicke mit der rechten Maustaste auf eine freie Stelle im Fenster.
- Zeige oder klicke auf "*Neu*" und anschliessend auf den Untermenüpunkt *"Ordner"*.
- Nun erscheint ein Ordner-Symbol. Hier kannst du nun dem Ordner bzw. dem Behälter einen Namen geben.
- Sollte es nicht funktionieren, klicke einmal sorgfältig in den Namen. Nun sollte der Text blau markiert sein, so dass du hinein schreiben kannst. Hast du Fehler geschrieben, kannst du das mit der "Backspace-Taste" (die Pfeiltaste oben rechts oberhalb von der Return/Enter-Taste) korrigieren.

### **1.2. Einen Ordner füllen**

- Nun öffne den Ordner mit einem Doppelklick.
- Mache das Ordnerfenster etwas kleiner, so dass du noch den Hintergrund des Desktops siehst.
- Jetzt kannst du eine Datei, zum Beispiel einen Brief den du geschrieben hast, einfach packen und ins Fenster hineinziehen.
- Oder du speicherst ein Dokument in diesem Ordner ab. Mehr Informationen dazu, findest du im Kapitel "Datensicherung".

## **1.3. Ordner im Ordner**

Du kannst einen Ordner überall anlegen. Auf jedem Datenträger (USB-Stick, externes Laufwerk etc), aber auch in einem Ordner, kannst du noch sogenannte Unterordner anlegen.

Stell dir vor, du hast einen Ordner "SCHULE" gemacht. Nun möchtest du diesen noch unterteilen, so dass Mathe und Deutsch getrennt sind (so wie das Beispiel oben). So kannst du im Ordner "SCHULE" zwei weitere Ordner erstellen. Du erkennst oben in der Adresszeile (siehe Nr.1 im Bild oben), wenn du dich im Ordner "SCHULE" befindest (Der Ordner steht ganz am Schluss in der Adresszeile).

Weitere Ordner kannst du genau gleich erstellen. Rechte Maustaste auf "Neu" -> Ordner

### **1.4. Ordner löschen**

Natürlich kann man auch Ordner wieder löschen. Wenn z.B. ein Ordner leer oder überflüssig geworden ist, dann wirst du ihn ebenso los wie eine Datei, die du löschen willst.

- Klicke einmal auf das Symbol des Ordners, welchen du entfernen willst.
- Ziehe den Ordner in den Papierkorb oder noch einfacher, drücke auf der Tastatur die Taste "DELETE" (ENTF)

Gelöscht wird der komplette Ordner mit allem drin. Wenn in einem Ordner also bereits Dateien sind, landen auch diese im Papierkorb. Das ist, wie wenn Du eine Kiste mit Inhalt wegschmeisst.

## **1.5. Ordner kopieren und verschieben**

Du kannst ganze Ordner mit ihrem Inhalt von einem Ort an einen anderen Ort kopieren oder verschieben. Wenn Du ihn kopierst, dann hast du ihn am alten Ort auch noch. Wenn du ihn verschiebst, dann nimmst du ihn am bestehenden Platz weg und stellst ihn an einem neuen Ort hin. Am alten Ort ist er dann weg. Wir machen zusammen ein Beispiel: Du möchtest den Ordner, welchen du angelegt hast, auf den Desktop kopieren

- Öffne das Laufwerk, in welchem du die Daten abgelegt hast (z.B. S:\....)
- Klicke mit der rechten Maustaste auf den entsprechenden Ordner und klicke auf den Befehl "*Kopieren*"
- Nun klickst du mit der linken Maustaste auf den Desktop. In einem leeren Bereich klickst du mit der rechten Maustaste und klickst auf den Befehl *"Einfügen".* Der ganze Ordner mit Inhalt wird hierher kopiert.
- Möchtest du ihn verschieben (also am alten Ort wegnehmen), klicke anstelle von *"Kopieren"* auf den Befehl *"Ausschneiden".* Alles andere bleibt gleich.
- Du kannst auch mit gedrückter rechter Maustaste den markierten Ordner auf den Desktop ziehen und dort den Befehl mit linker Maustaste "hierher kopieren bzw. verschieben" wählen. Wie gesagt, es gibt mehrere Möglichkeiten. Wir beschränken uns aber momentan auf diese.

*TIPP: Desktop ist der Hintergrund, welchen du gerade siehst, wenn der Computer aufgestartet ist. Du kannst ihn aber auch in der Navigation im Windows Explorer finden*

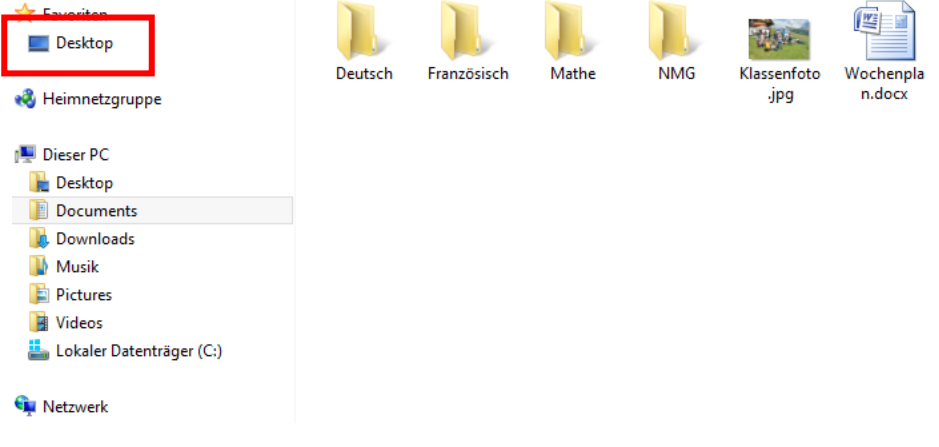

# **1.6. Namen ändern: Umbenennen**

Bei den vielen Namen, die man sich ständig für eine Datei oder einen Ordner ausdenken muss, kann es schon mal passieren, dass man einen Namen erwischt, der einfach nicht passt. So kann man den Namen ändern:

- Klicke mit der rechten Maustaste auf den Ordner, dessen Namen du ändern möchtest.
- Es öffnet sich das Kontextmenü.
- Suche den Eintrag "Umbenennen" und klicke drauf
- Tippe einen neuen Namen ein und bestätige das mit der RETURN-Taste. Fertig.

## **1.7. Dateien kopieren**

Du hast vorher ganze Ordner mit allen Inhalten verschoben, kopiert und gelöscht. All das kann man auch mit einer einzelnen Datei.

Nehmen wir an, du hast einen tollen Brief geschrieben und dazu ein wunderschönes Bild gefunden.

Beide sind auf der Festplatte gespeichert. Beide würdest du aber gerne in einen anderen Ordner oder ein anderes Laufwerk oder auf einen USB-Stick kopieren. Das Handling ist immer das gleiche.

- Öffne den gewünschten Ordner oder schiebe den Stick in den PC ein.
- Öffne das Fenster bzw. den Ordner, in welcher du die Datei hast.
- Ziehe das Symbol einfach in das andere Fenster rüber. Wenn die Ordner auf dem gleichen Laufwerk sind, wird dies aber verschoben.

Du hast die Möglichkeit, über den Befehl "Bearbeiten" bzw. im neuen System auf "Organisieren" in der Menüliste oder

**NOCH EINFACHER:** Mit der rechten Maustaste auf "Kopieren" klicken. Anschliessend klickst du in das andere Fenster, wo du die Datei hineinkopieren willst und klickst wiederum mit der rechten Maustaste in den leeren Bereich und klickst auf den Eintrag "Einfügen". Es folgt eine Meldung, ob du die Datei kopieren und ersetzen möchtest. Dies kannst du durch Klicken auf das obere Symbol bestätigen. Du kannst auch andere Befehle hier ausführen.

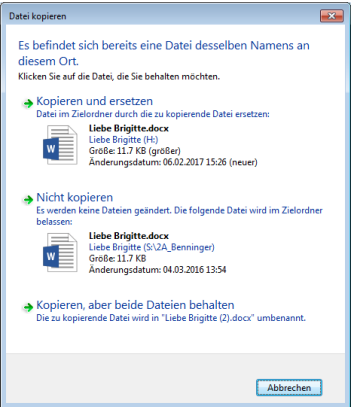

- Wenn du die Datei statt kopieren verschieben möchtest, dann klicke anstelle des Eintrages *"Kopieren"* auf den Eintrag "*Ausschneiden*".

*TIPP: wenn du mehrere Dateien oder Ordner gleichzeitig anwählen möchtest, kannst du dies mit der CTRL bzw. SHIFT-Taste machen. Hast du Dateien die aneinander aufgelistet sind, dann gehe wie folgt vor:*

- Klicke auf die erste Datei.
- Nun drücke die Taste SHIFT dazu. Du musst sie die ganze Zeit gedrückt halten.
- Jetzt kannst du auf eine Datei weiter unten klicken. Alle die zwischen dem ersten und der letzten Datei sind, werden nun alle markiert. Jetzt kannst du die SHIFT Taste wieder lösen.
- Um sie zu kopieren oder zu verschieben musst du auf der blauen Markierung bleiben und die rechte Maustaste drücken.

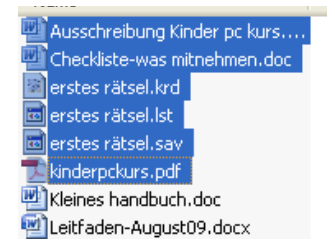

Möchtest du Dateien auswählen, die durcheinander sind, dann klicke gleich wie oben, nur anstelle der SHIFT-Taste die CTRL-TASTE. Nun kannst du die Dateien wählen, die du möchtest. Es werden nur diese markiert.

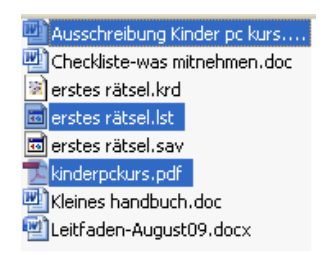

### **1.8. Dateien löschen**

Möchtest du eine Datei löschen, markiere sie mit der linken Maustaste, in dem du auf das Symbol klickst und drücke auf die Taste DELETE oder klicke die rechte Maustaste auf der Markierung und wähle den Eintrag "Löschen".

Du wirst gefragt, ob du das wirklich löschen möchtest, bestätige das mit «JA».

## **1.9. Der Papierkorb**

Hast du eine Datei aus Versehen gelöscht, kannst du sie im Papierkorb wieder herausholen.

- Öffne den Papierkorb auf dem Desktop mit Doppelklick.
- Wähle die Datei bzw. den Ordner aus, den du wieder haben möchtest.
- Klicke mit der rechten Maustaste auf "*Wiederherstellen".* Deine Datei bzw. deinen Ordner findest du nun wieder am ursprünglichen Ort.

## **1.10. Eigenschaften von ..**

Möchtest du Informationen über ein Laufwerk, einen Ordner oder eine Datei (zum Beispiel die Grösse, den Typ, der Speicherort oder anderes), kannst du dir das wie folgt anzeigen lassen

- Klicke mit der rechten Maustaste auf das entsprechende Objekt
- Wähle nun mit der linken Maustaste den Befehl "*Eigenschaften*"
- Es erscheint ein Fenster. Hier kannst du, verschiedene Informationen herauslesen.

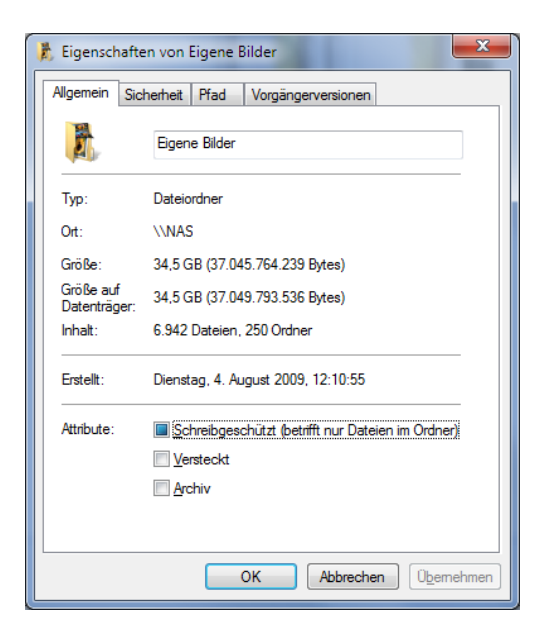